# **WebSphere Data Interchange V3.3 for Multi-platforms Windows Server Installation Lab**

• This lab is intended to acquaint you with the standard default installation of WebSphere Data Interchange (WDI) V3.3 for Multi-platforms Windows Server on Windows.

- **Pre-Requisite (Installed) Software:**
- Windows 2000 or XP.
- WDI V3.3 Client.
- •DB2 V8.2 (or higher) Workgroup or Enterprise Edition.
- DB2 V8.2 Personal Edition.
- Optional for this lab, but may be useful in other labs WMQ V6.0 or higher.
- WDI V3.3 Server for Windows MP Install package.

- **Hardware requirements for installation of WebSphere Data Interchange (WDI) V3.3:**
- PC or Server capable of running Microsoft Windows 2000 or XP operating system.
- CD-ROM drive for installing the distributed material.
- At least 200 MB free space to install WDI V3.3 Server (for this lab).

• WebSphere Data Interchange (WDI) Server has an InstallShield Wizard that guides you through the installation process for Windows (or AIX) installations.

- To use the InstallShield Wizard, you must be logged in as an Administrator level user.
- By default, the WebSphere Data Interchange Server is installed to **C:\Program Files\IBM\WDIServer\V3.3**

- On the menu bar, click **Start > Run** .
- Locate the directory that contains the WDI V3.3 Installation executable. The executable is called **WDIServerV33.exe** .
- Run the WDIServerV33.exe executable to start the InstallShield Wizard.

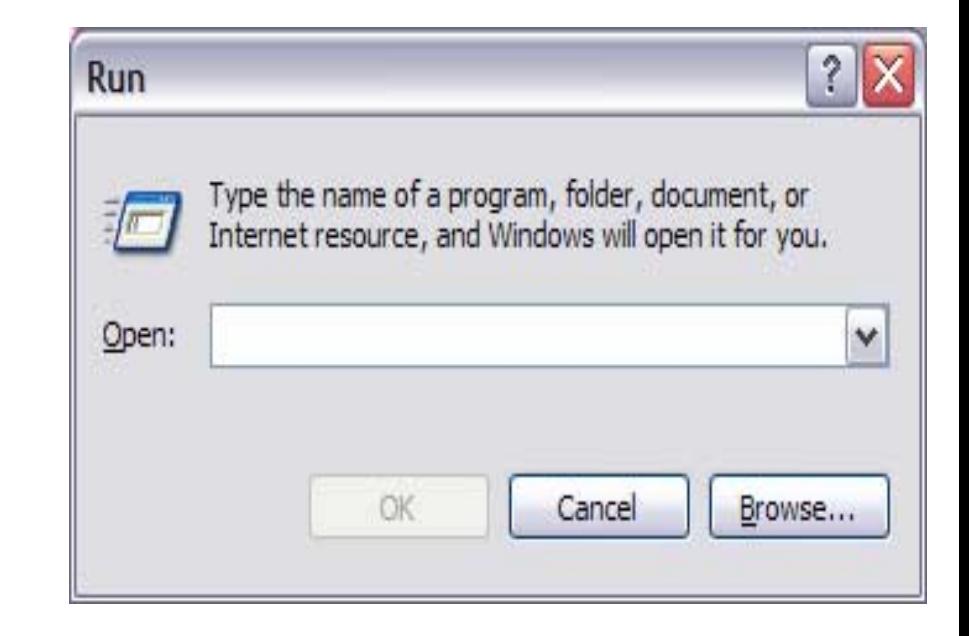

• If the executable starts InstallShield correctly, you should see something similar to the example to the right.

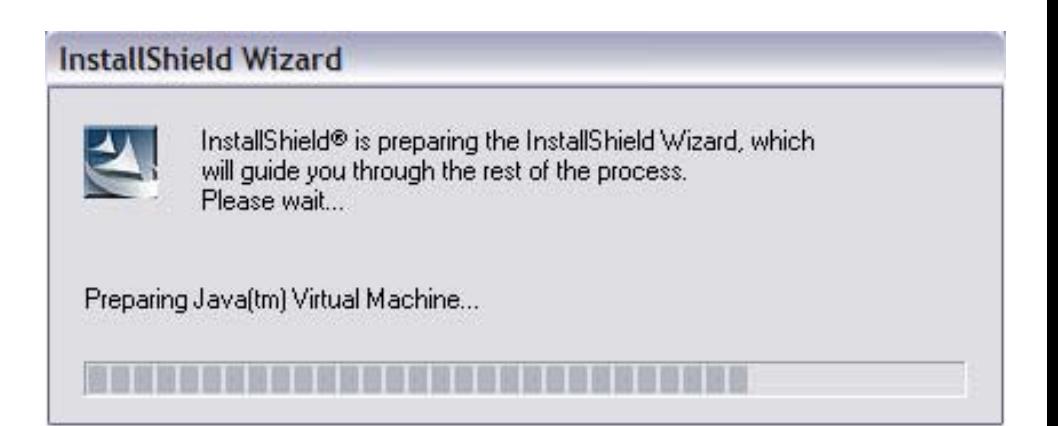

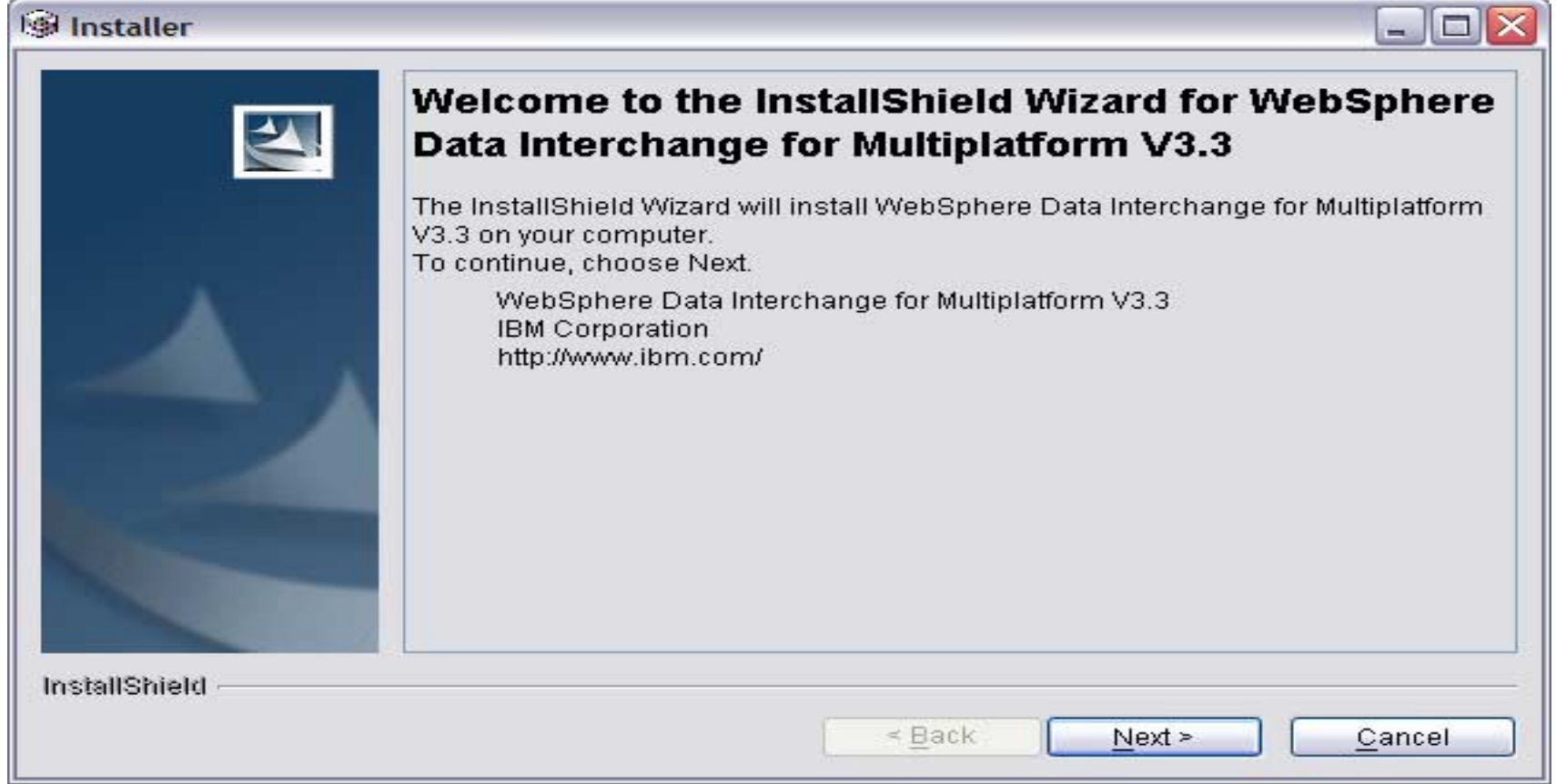

• The InstallShield package will begin with a "Welcome" screen. Press the **Next >** button.

#### **Giller** Installer

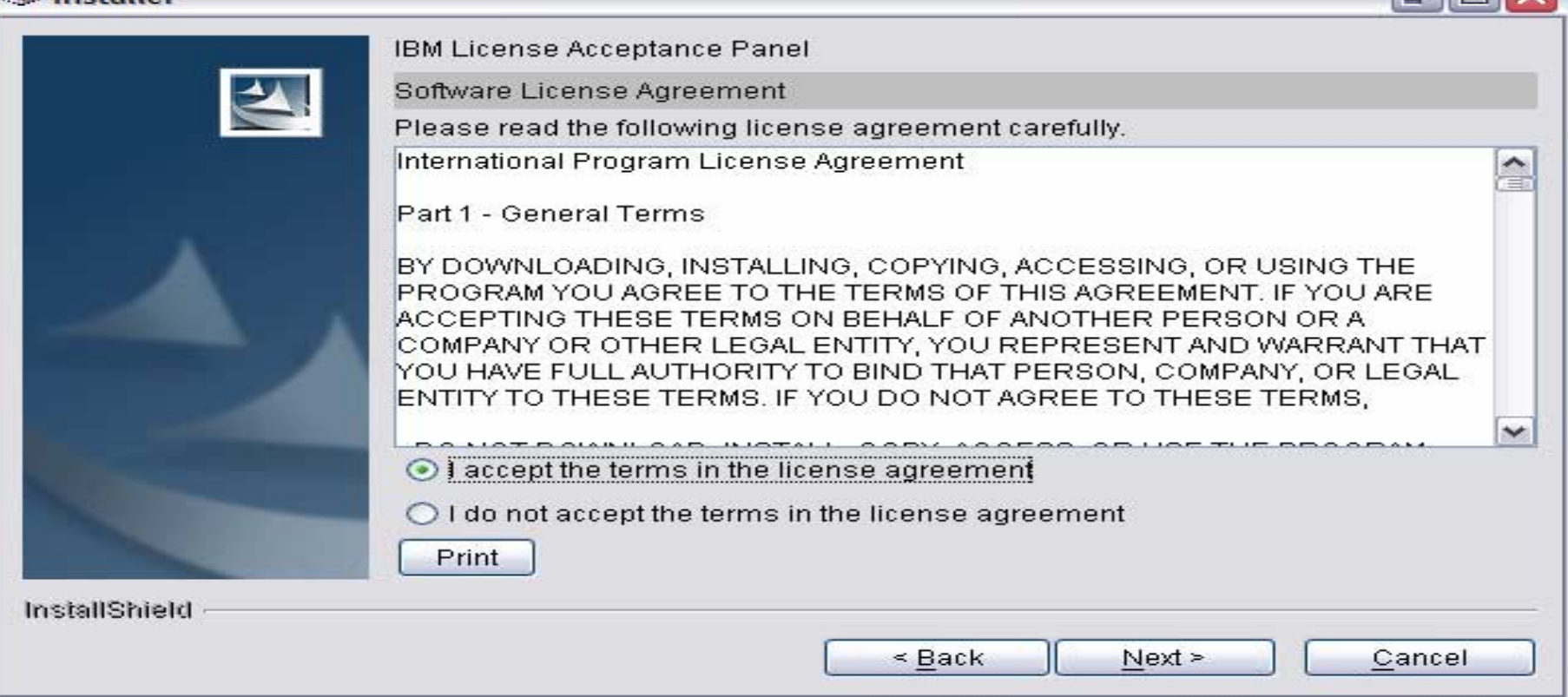

• The next screen that you will see should be the License Acceptance Panel. Select the "I accept the terms in the license agreement" radio button option, which will activate the Next > button. Press the **Next >** button.

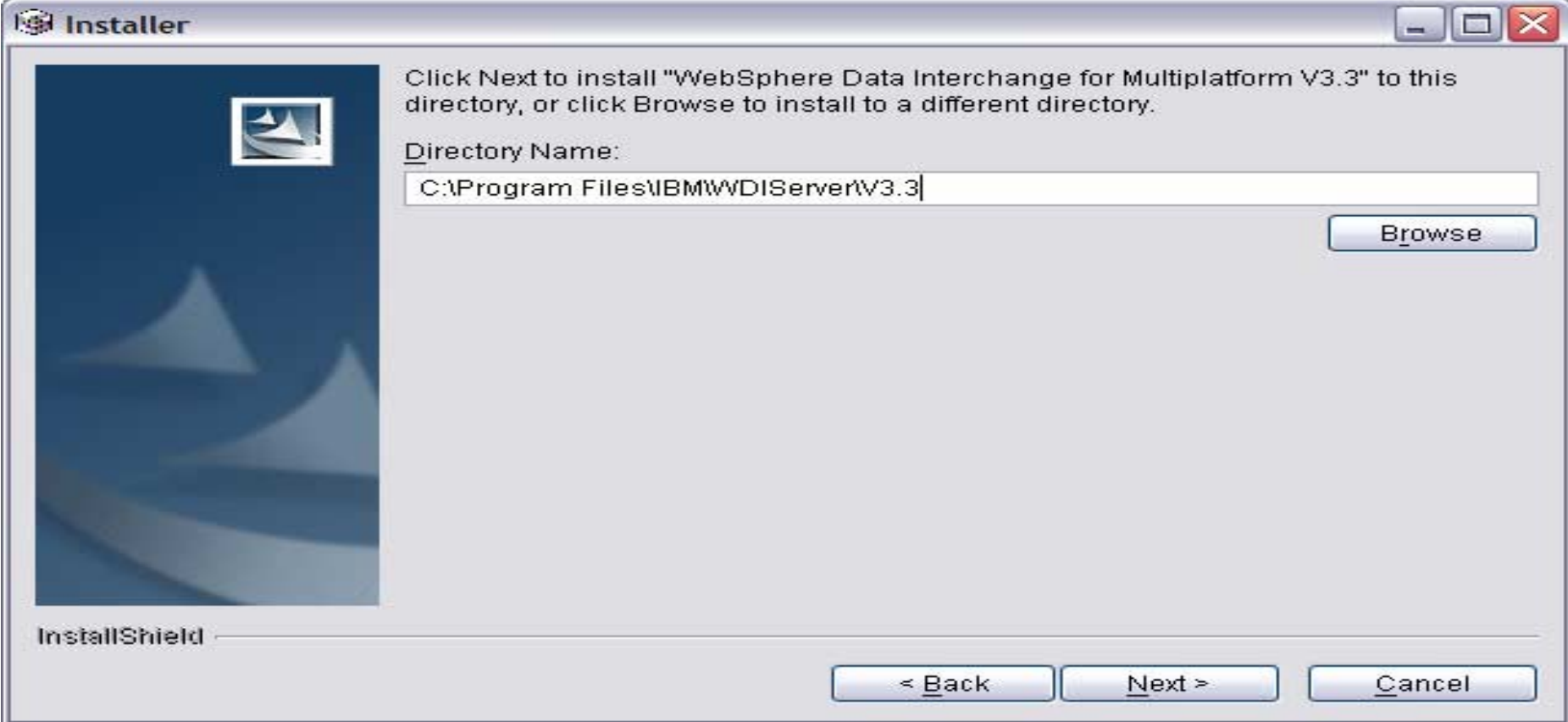

 $\bullet$  The third Install screen/panel that you should see will specify the location where you will install the WDI V3.3 Server. **The default path/directory is C:\Program Files\IBM\WDIServer\V3.3.** You may use this or change it to another location on your PC/Server. When you have specified the location that you want, press the **Next >** button.

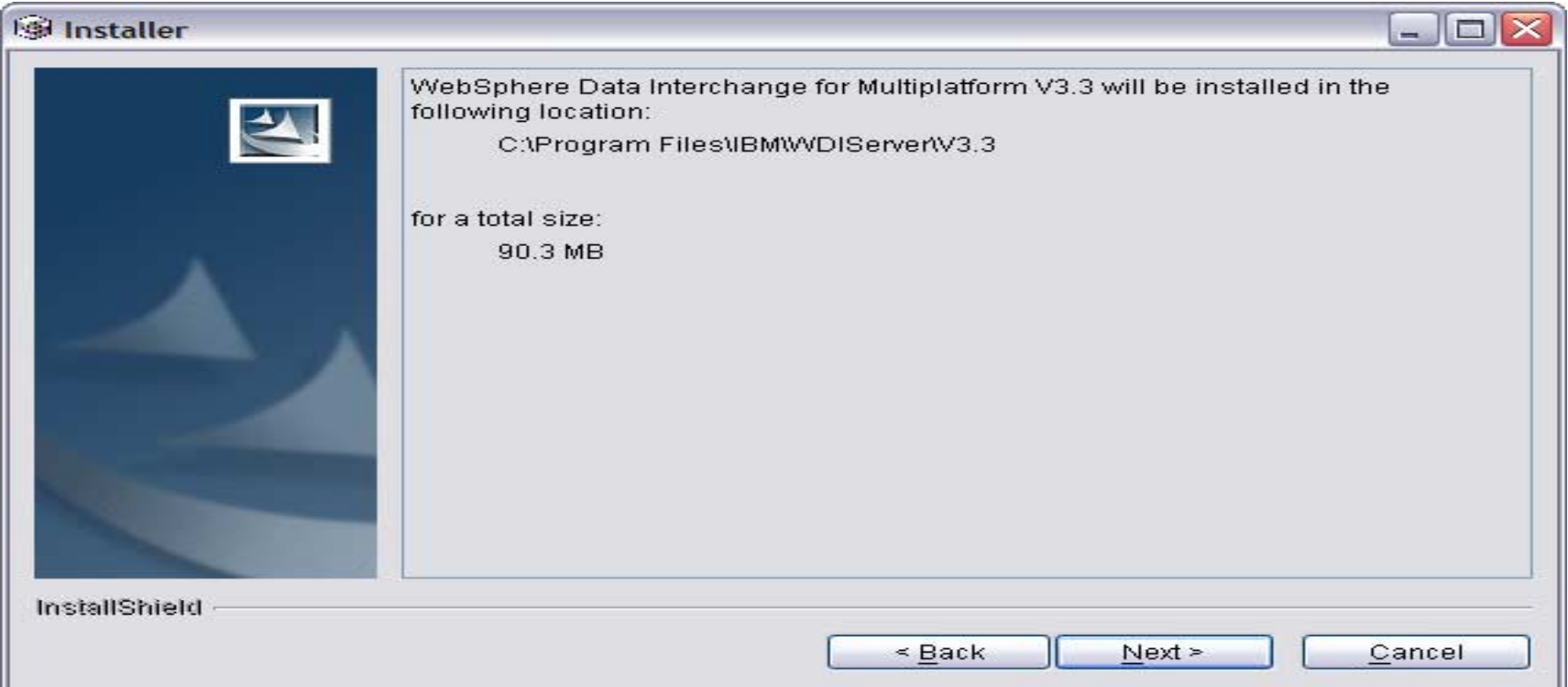

• The fourth install screen/panel will confirm your install path and advise as to the total size of the WDI V3.3 Server code. Currently as 90.3 MB. If the install path is correct and you have (at least) this much free space on the drive that you are installing to, press the **Next >** button.

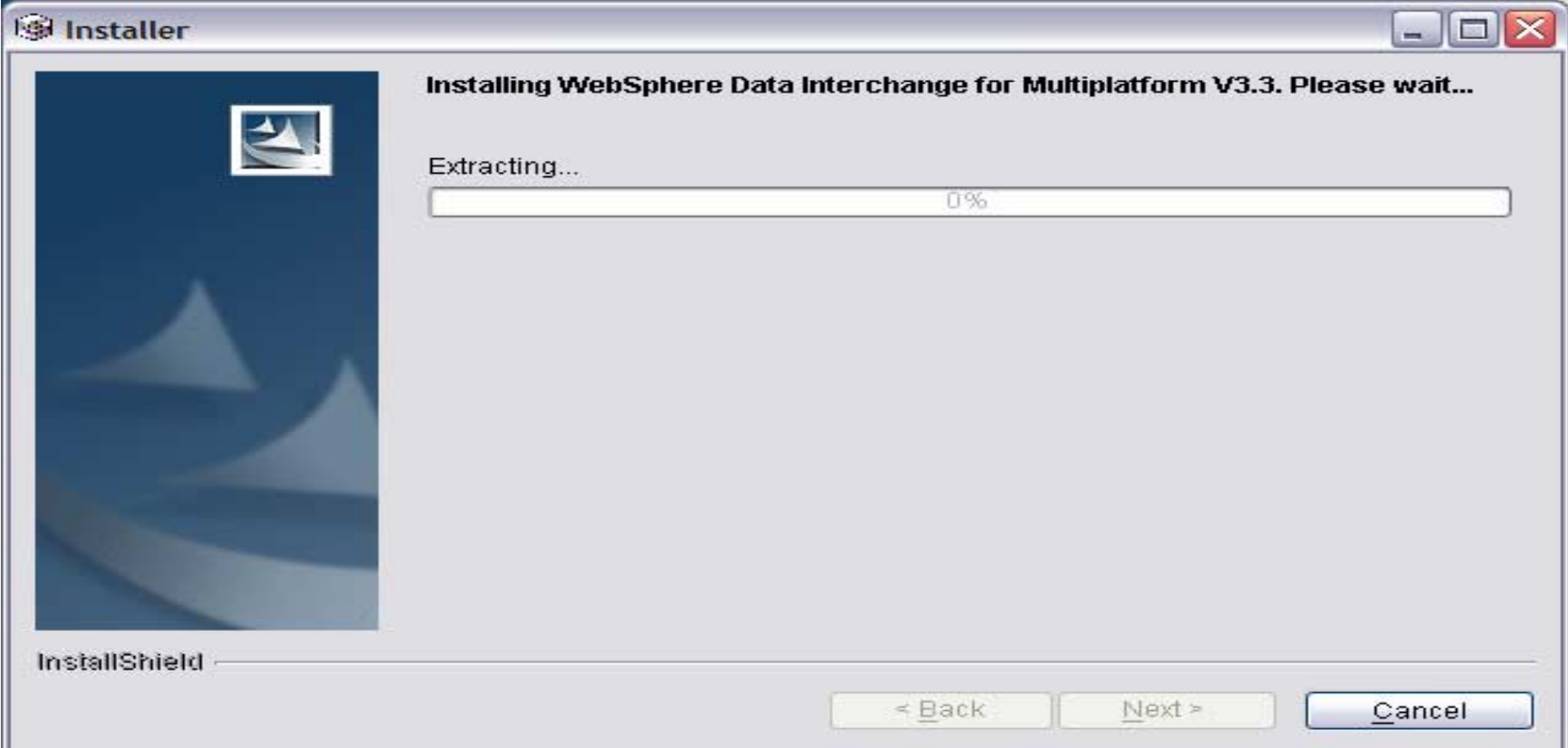

 $\bullet$  This will begin the installation of WDI V3.3 Server. You will see the progress of the install as shown in the example above.

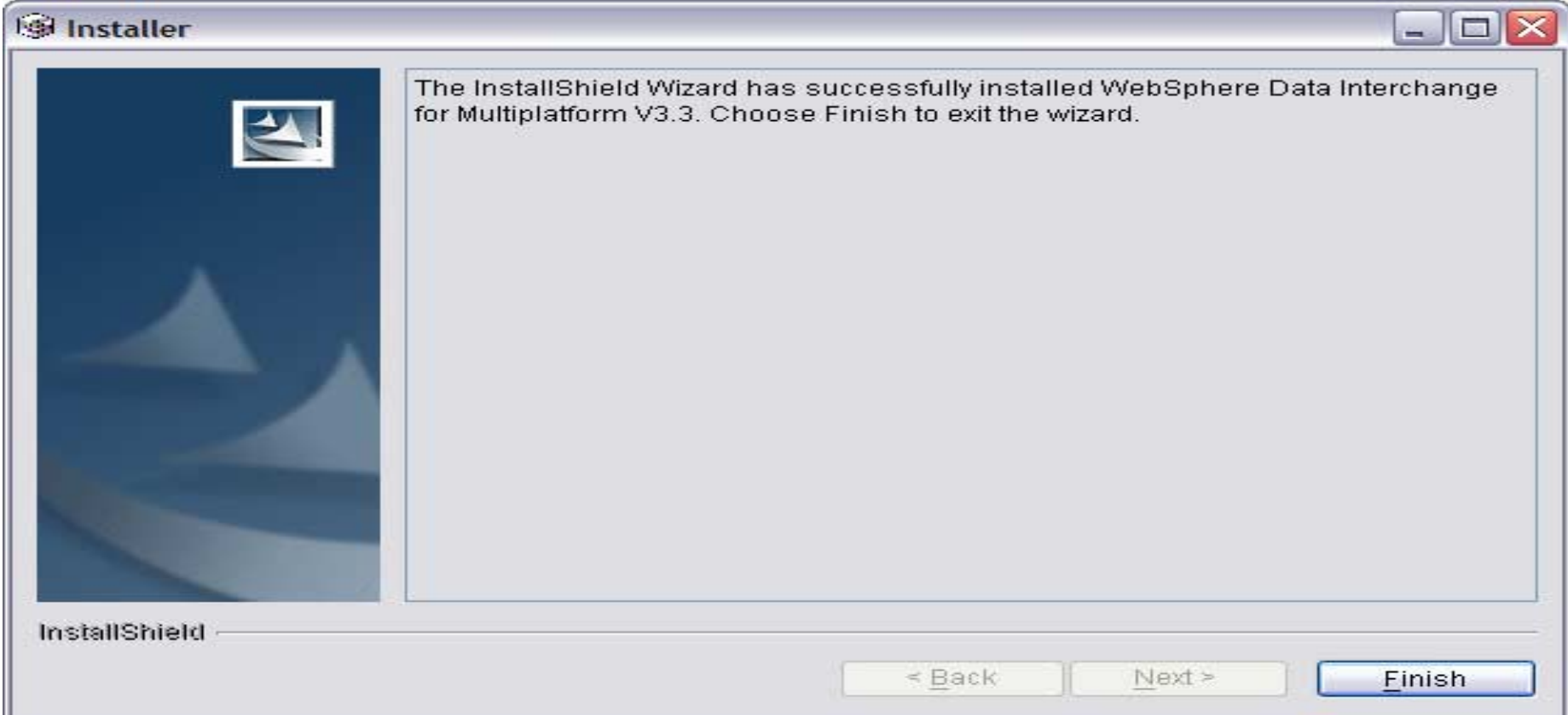

• When the installation of WDI V3.3 is complete, you should see the final InstallShield screen as shown in the example above. Press the **Finish** button.

- Okay, now we have the WDI V3.3 Server installed on our Windows operating system. Let's verify that the install worked.
- Go to the location that you specified in the install path.

### **The default path/directory is C:\Program Files\IBM\WDIServer\V3.3**.

If you chose a different path, then hopefully you wrote it down or remember what it was.

• After the InstallShield installation, the WDI V3.3 installation directory structure should contain the following:

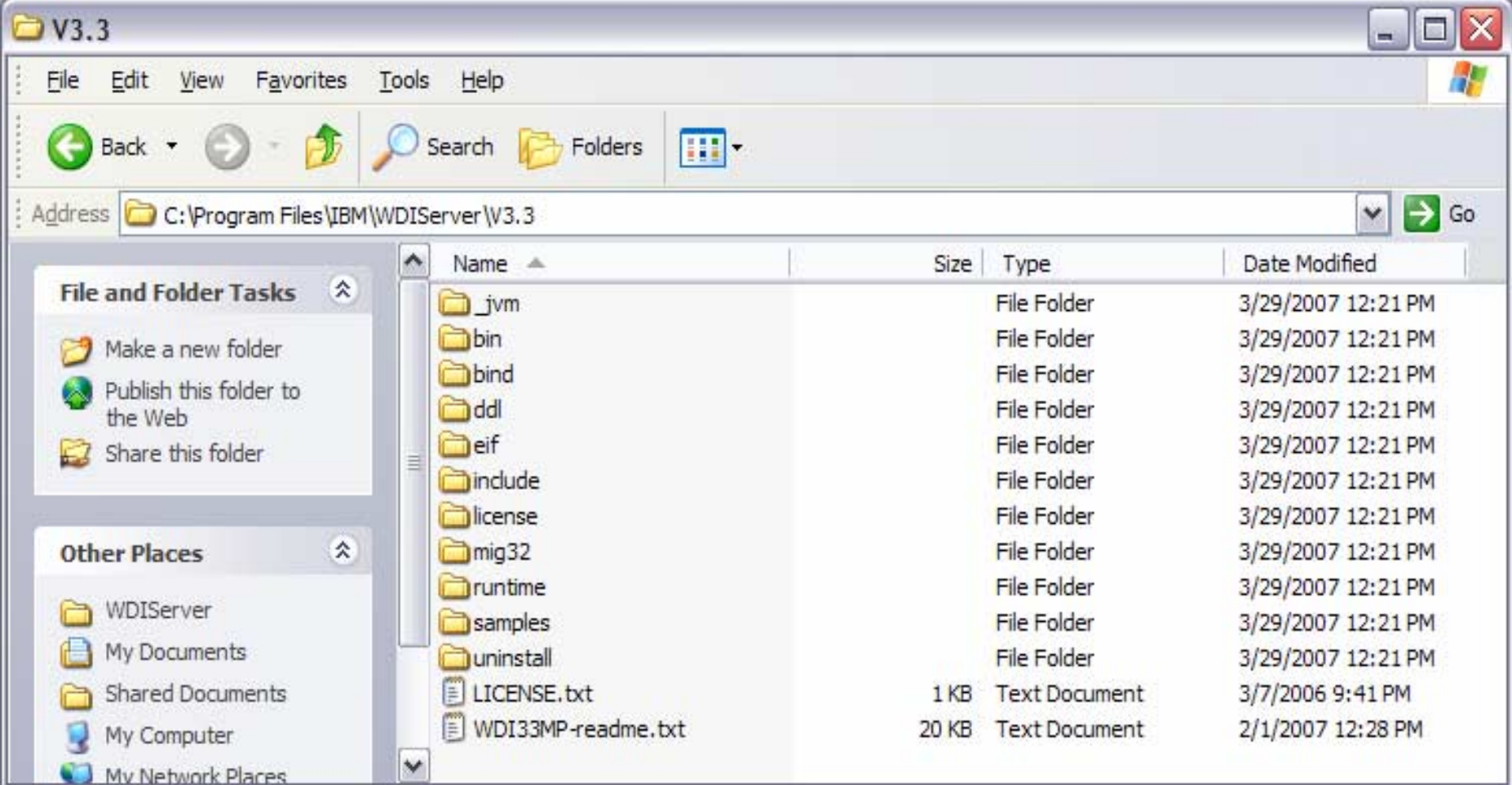

- Okay, now we have the WDI V3.3 Server installed.
- Next, we need to setup the WDI V3.3 DB2 database that will contain all of the WDI artifacts, such as Data Formats, EDI Standards, XML DTDs and Schemas, Maps, Trading Partner, Mailbox, Network and other Profiles, etc.
- To do this, **refer to the WDI33MP-readme.txt** file that is in the WDI V3.3 Server install directory.
- You will perform the setup steps as a DB2 Administrator authority user.

• Using your DB2 Administrator user ID, select **Start > All Programs > IBM DB2 > Command Line Tools > Command Window** to open a DB<sub>2</sub> Command window.

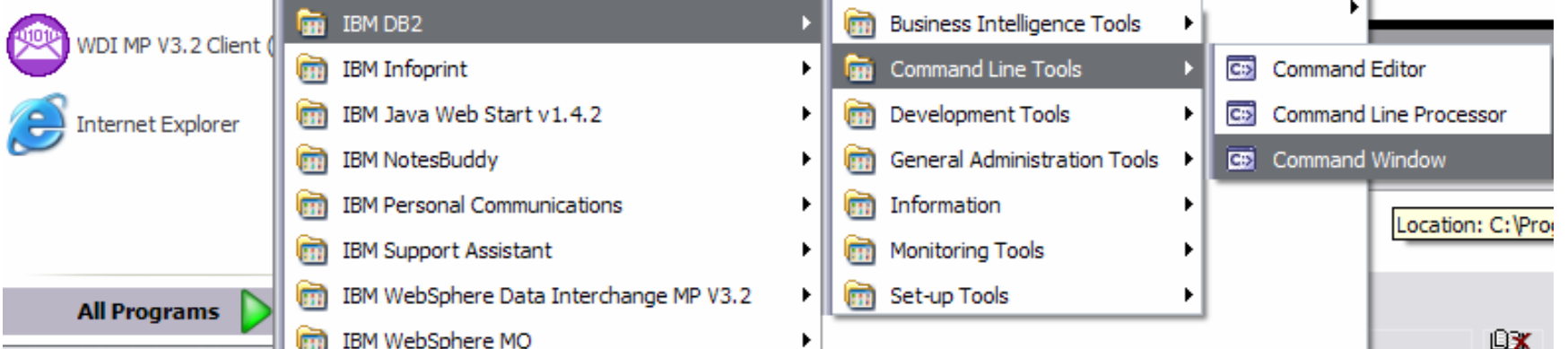

• The remaining database setup steps will use this command window.

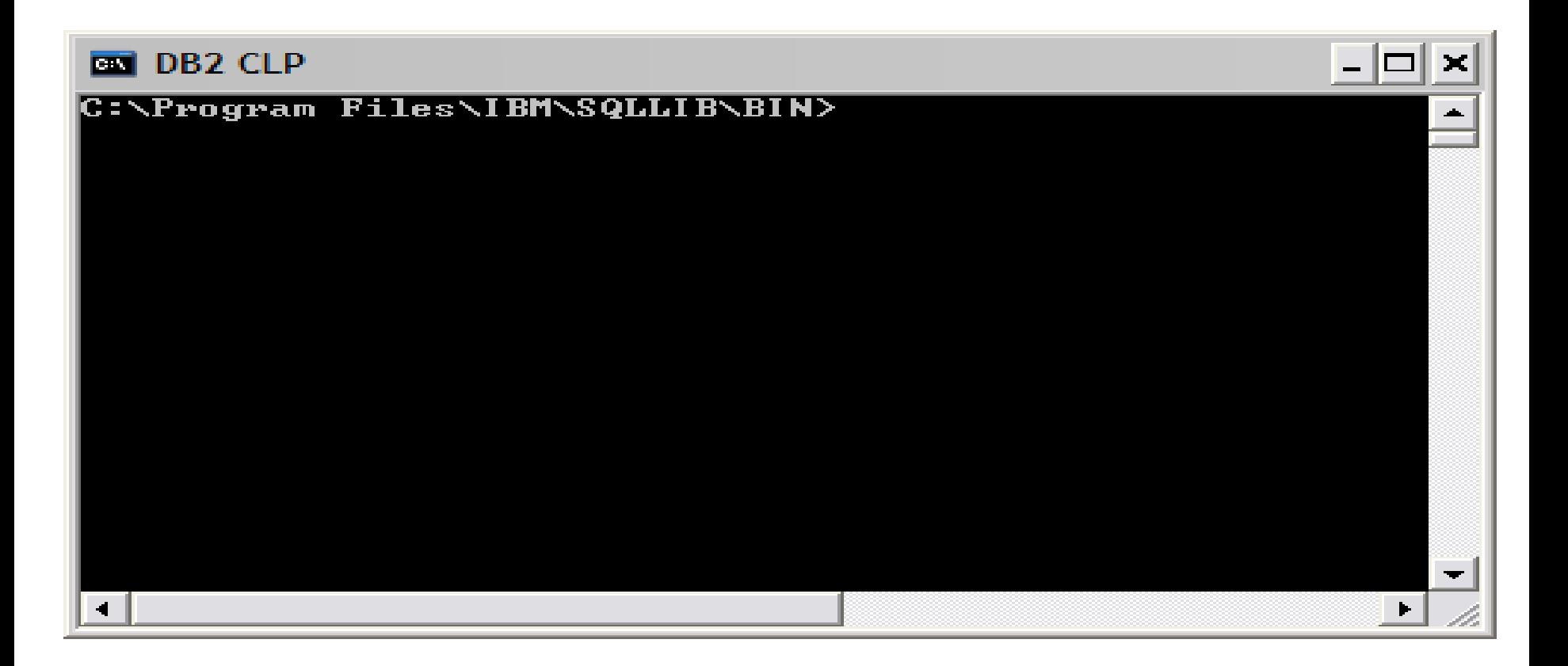

• Steps 1 through 3 of the WDI33MP-readme.txt file contain the same information as referenced in previous slides. We will begin at step 4, which states to "Change directory to the ddl directory".

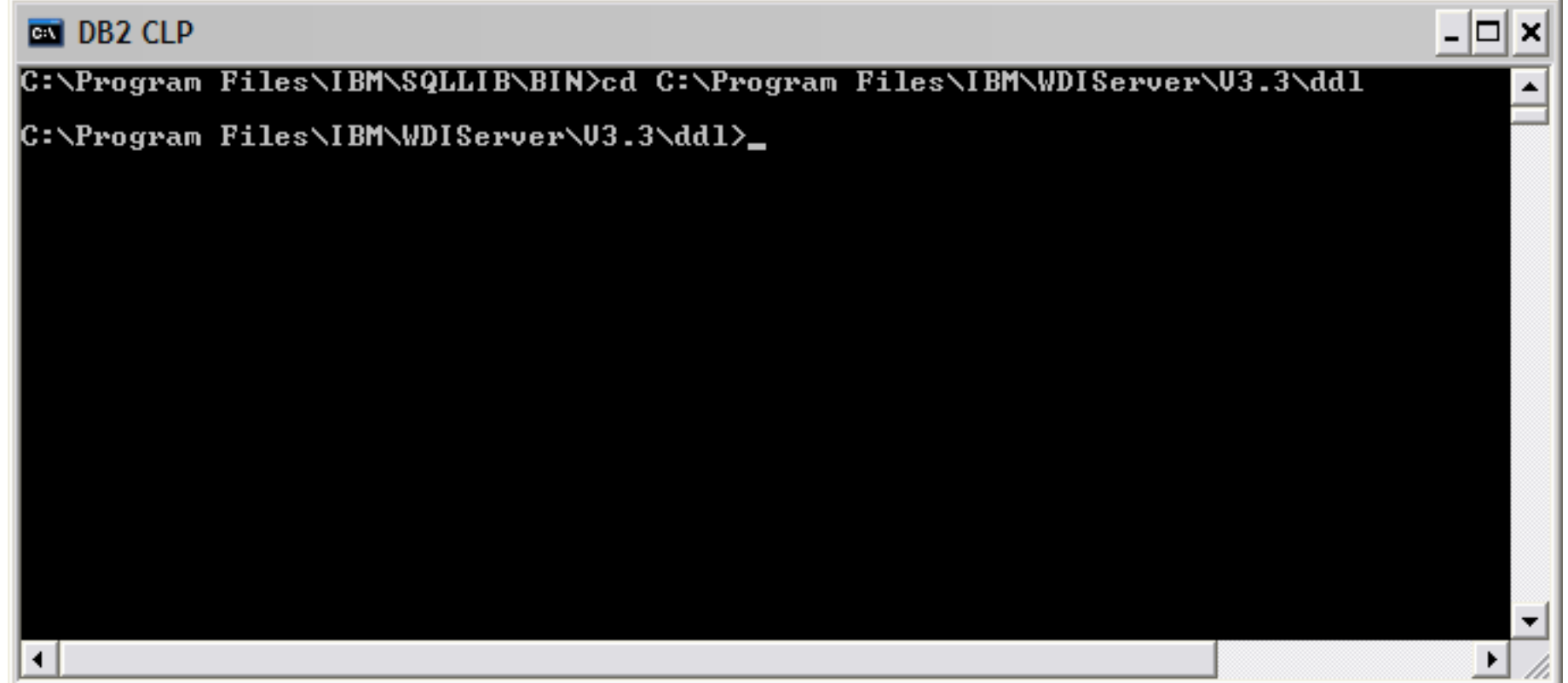

Next, execute step 5, which states: 5) Issue the command:

#### **db2 -tf createdb.ddl > createdb.out**

This process will create the database. When this process has completed successfully the database has been built.

Review the log file named createdb.out. It should not contain any errors.

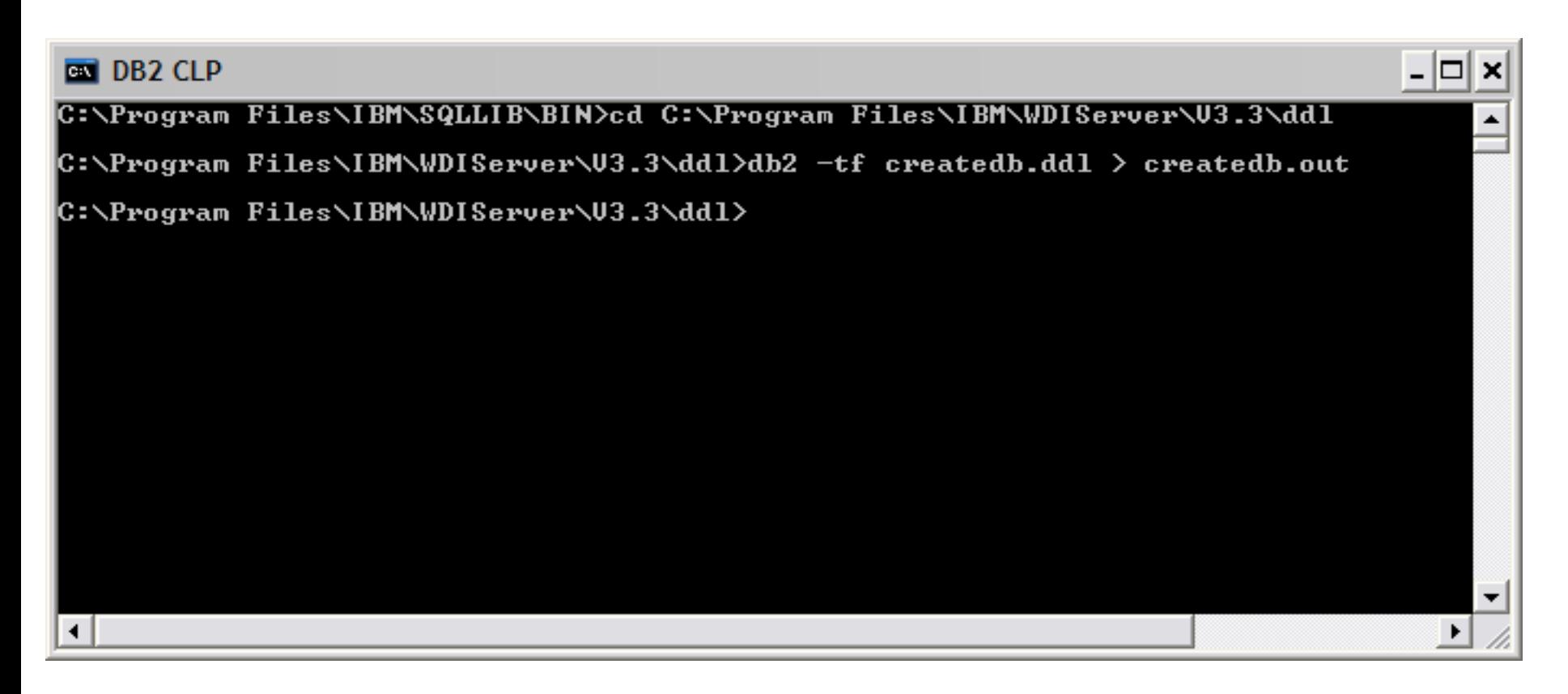

Next, execute step 6, which states:

6) Change to the DB2 directory which contains the bind files for the DB<sub>2</sub> utilities.

If installing on Windows, this typically has a name like

**C:\Program Files\IBM\SQLLIB\bnd**.

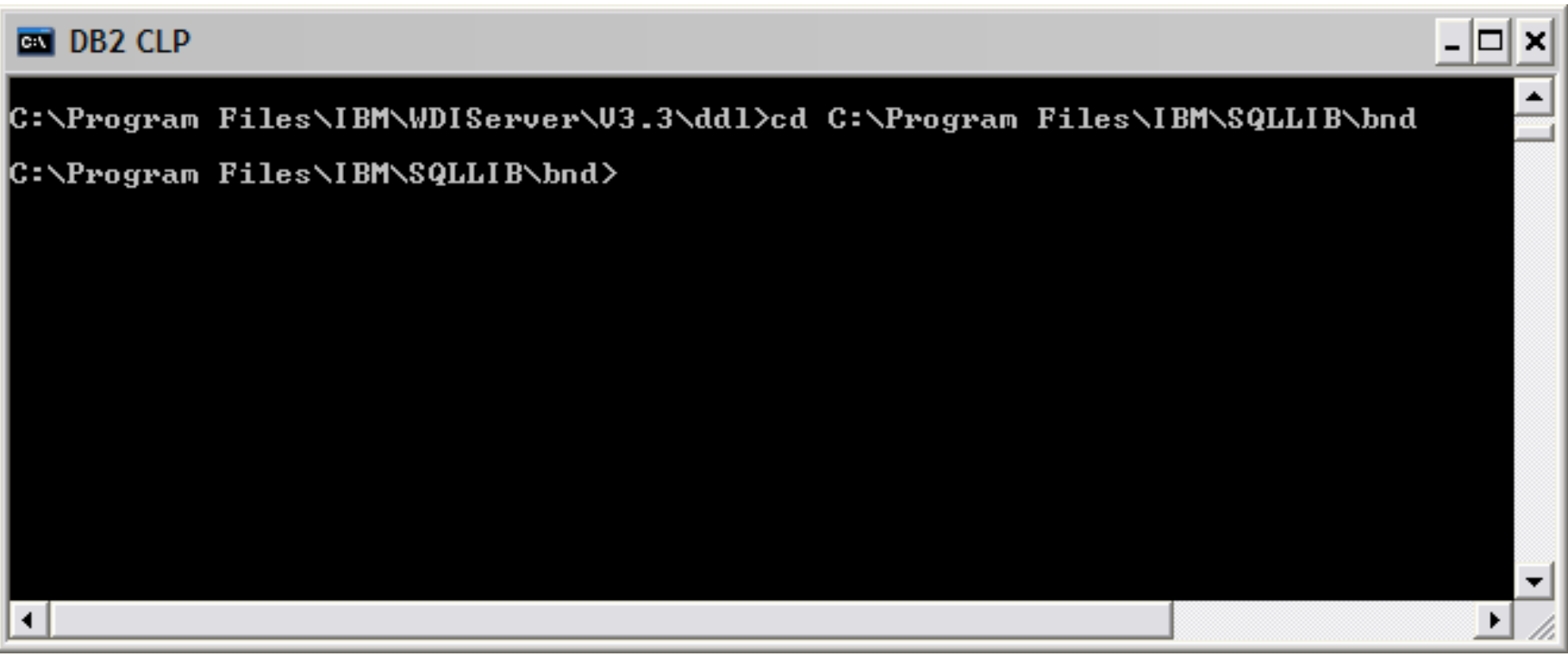

Next, we execute Step 7, which states:

7) Issue the following commands:

**db2 connect to ediec33edb2 bind @db2ubind.lst messages bind.msg grant public db2 bind @db2cli.lst messages clibind.msg grant public db2 connect reset**

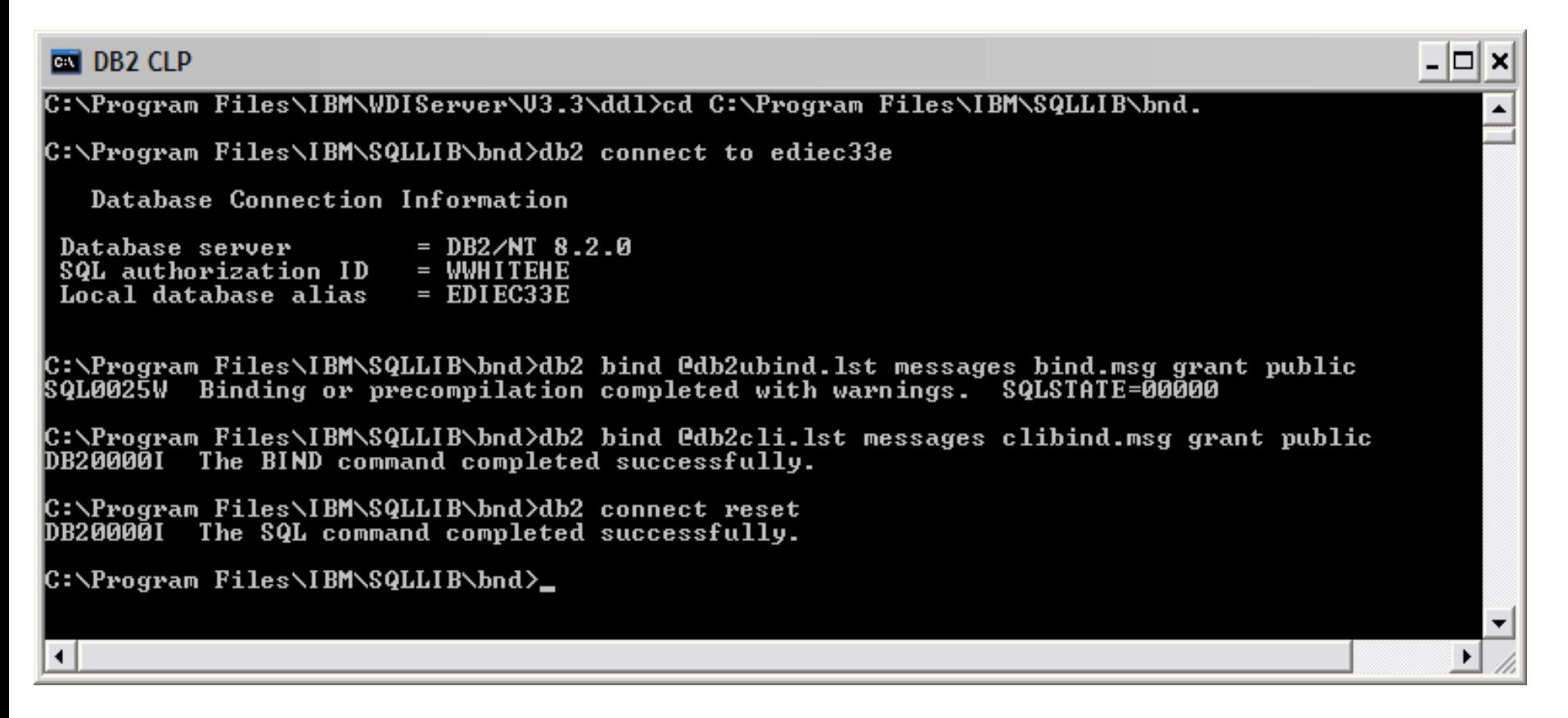

• Next, we return to the WDI 3.3 ddl directory. 8) Change the current directory back to the ddl directory.

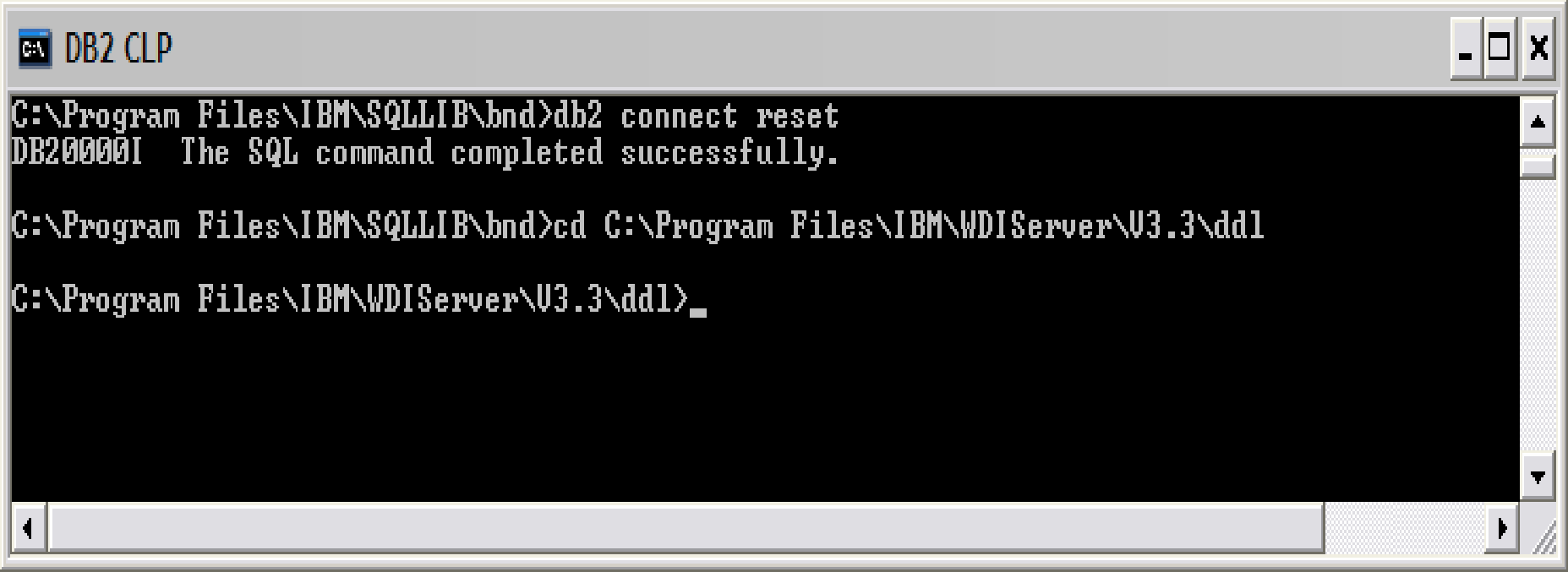

9) Issue the command:

#### **db2 -tf ediec33.ddl -l ec33.log**

This process creates the WebSphere Data Interchange V3.3 tables, indices, views, etc. Note: This step is going to take a few minutes.

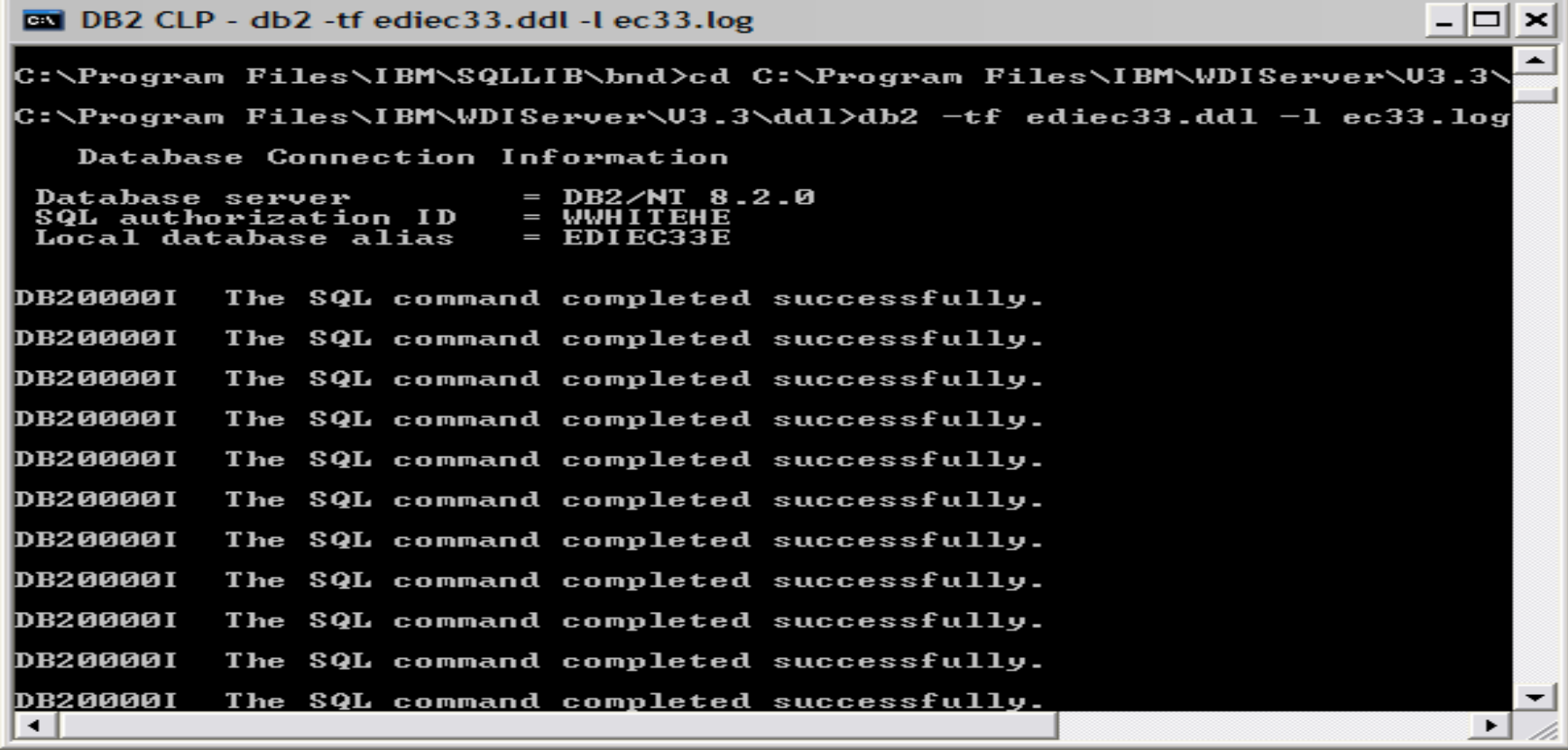

10) The next step will issue GRANT statements necessary for WDI Client access to the newly created tables. The default is to issue GRANTs to public. You may wish to change public to specific userids or a group of authorized users.

-101

11) Issue the commands:

```
db2 -tf grntec33.ddl -l grntec33.log
```
![](_page_25_Picture_49.jpeg)

![](_page_25_Picture_5.jpeg)

#### 12) **Change directory to the bind directory**

13) The next step will issue GRANT statements necessary for WebSphere Data Interchange Server access to the newly created tables. The default within bindgrnt.fil is to issue GRANTs to public. You may wish to change public to specific userids or a group of authorized users.

14) Issue the command:

#### **db2 -tf bindgrnt.fil -l bind.log**

This process will BIND the WebSphere Data Interchange V3.3 DB2 packages and GRANT execute authority to public.

![](_page_26_Picture_29.jpeg)

15) **Change to the eif directory** under the installation directory and issue the following command:

#### **loadeif.bat**

![](_page_27_Picture_18.jpeg)

• Let's verify that the Installation and Setup steps were successful/correct.

#### **WDI V3.3 MP Server Installation Verification Steps:** 1) **Change directory to the samples directory**

2) Enter the command:

#### **wditest**

This will start a batch file to set up environment variables and run a translation using the sample map and data provided. The environment is restored at the end of the test.

If the installation is successful, you should see the following output:

**DI Translator Started, build date: (WDI build date) DI Translator processed your request. DI Translator shutdown**

If error(s) are written to the console or to the prtfile (in the samples directory), check the messages and take appropriate corrective action.

![](_page_30_Figure_1.jpeg)

Congratulations !

You have now installed and setup WebSphere Data Interchange V3.3 MP Server on Windows.

### End of the WDI V3.3 MP Server Install Lab